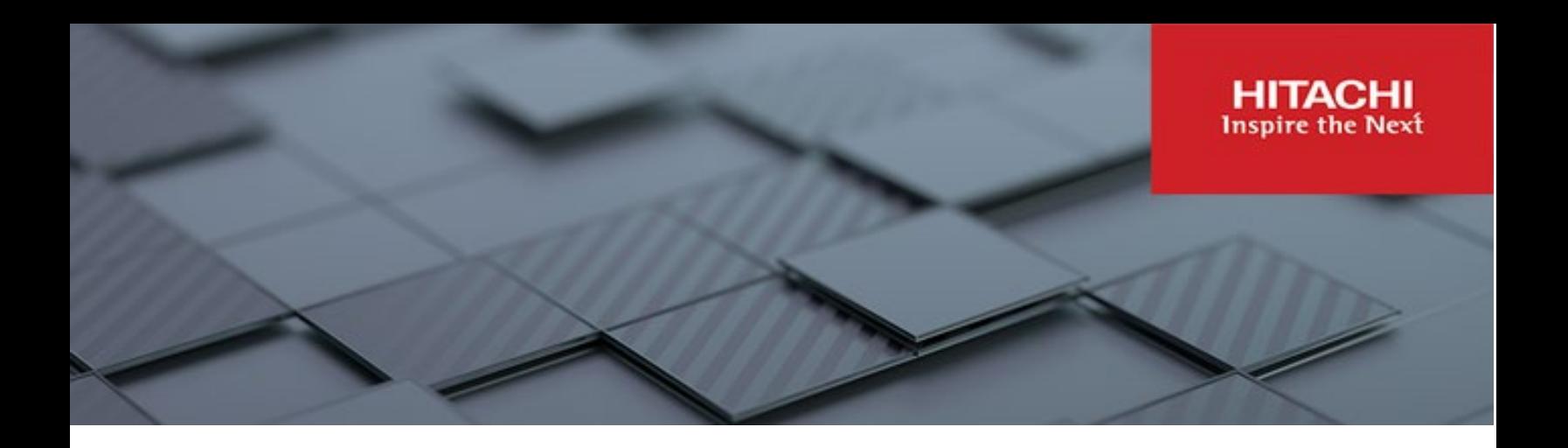

# **Hitachi Content Platform Anywhere Enterprise**

**v7.5**

### Configuration Guide for HCP and HCP for Cloud Scale

This document describes how to configure Hitachi Content Platform and Hitachi Content Platform for cloud scale for use with HCP Anywhere Enterprise.

**MK-HCPAE020-00 September 2023**

#### © 2023 Hitachi Vantara LLC. All rights reserved.

No part of this publication may be reproduced or transmitted in any form or by any means, electronic or mechanical, including photocopying and recording, or stored in a database or retrieval systemfor commercialpurposes without the express written permission of Hitachi, Ltd., or Hitachi Vantara Corporation (collectively, "Hitachi"). Licensee may make copies of the Materials provided that any such copy is: (i) created as an essential step in utilization of the Software as licensed and is used in no other manner; or (ii) used for archival purposes. Licensee maynot make anyother copies ofthe Materials. "Materials"mean text, data, photographs,graphics, audio, video and documents.

Hitachireserves the right to make changes to this Materialat anytimewithoutnotice and assumes no responsibilityforits use. The Materials contain the most current information available at the time ofpublication.

Some of the features described in the Materials might not be currently available. Refer to the most recent product announcement for information about feature and product availability, or contact Hitachi Vantara Corporation a[t https://support.HitachiVantara.com/](https://support.hitachivantara.com/en_us/contact-us.html) [en\\_us/contact-us.html.](https://support.hitachivantara.com/en_us/contact-us.html)

Notice: Hitachi products and services can be ordered onlyunder the terms and conditions of the applicable Hitachi agreements. The use of Hitachi products is governed by the terms of your agreements with Hitachi Vantara Corporation.

By using this software, you agree that you are responsible for:

1) Acquiring the relevant consents as maybe required under local privacylaws or otherwise fromauthorized employees and other individuals to access relevant data; and 2) Verifying that data continues to be held,retrieved, deleted, or otherwise processed in accordance with relevant laws.

**Notice on Export Controls.** The technical data and technology inherent in this Document may be subject to U.S. export control laws, including the U.S. Export Administration Act and its associated regulations, and may be subject to export or import regulations in other countries. Reader agrees to comply strictly with all such regulations and acknowledges that Reader has the responsibility to obtain licenses to export, re-export, or import the Document and any Compliant Products.

**EXPORT CONTROLS -** Licensee will comply fully with all applicable export laws and regulations of the United States and other countries, andLicenseeshall not export, or allow the export or re-export of, the Software,API, or Materials in violation of any such laws or regulations. By downloading or using the Software, API, or Materials, Licensee agrees to the foregoing and represents and warrants that Licensee is not located in, under the control of, or a national or resident of anyembargoed or restricted country.

Hitachi is a registered trademark of Hitachi, Ltd., In the United States and other countries.

AIX, AS/400e, DB2, Domino, DS6000, DS8000, Enterprise Storage Server, eServer, FICON, Flash Copy, IBM, Lotus, MVS, OS/390, PowerPC, RS6000, S/390, System z9, System z10, Tivoli, z/OS, z9, z10, z13, z/VM, BCPii™ and z/VSE are registered trademarks or trademarks of International Business Machines Corporation.

Active Directory, ActiveX, Bing, Excel, Hyper-V, Internet Explorer, the Internet Explorer logo, Microsoft, the Microsoft Corporate Logo, MS-DOS, Outlook, PowerPoint, SharePoint, Silverlight, SmartScreen, SQL Server, Visual Basic, Visual C++, Visual Studio, Windows, the Windows logo, Windows Azure, Windows PowerShell, Windows Server, the Windows start button, and Windows Vista are registered trademarks or trademarks of Microsoft Corporation. Microsoft product screen shots are reprinted with permission from Microsoft Corporation.

All other trademarks, service marks, and company names in this document or web site are properties of their respective owners.

Copyright and license information for third-party and open source software used in Hitachi Vantara products can be found in the product documentation, at https://www.hitachivantara.com/en-us/company/legal.html or https://knowledge.hitachivantara.com/Documents/Open\_Source\_Software.

## Hitachi Content Platform Configuration

## **HCP Tenant Configuration**

- The HCP tenant must have versioning enabled if you will be using HCP Anywhere Enterprise retention.
- The HCP tenant must support local authentication.

## **HCP Bucket Configuration**

### **Note**

In the HCP Tenant Management Console (TMC) the **S3 Bucket** is referred to as **Namespace**.

- 1. Create a local data access user in the TMC to be used exclusively by HCP Anywhere Enterprise for S3 Archive.
	- a. Provide a username and password. Name the user something like hcpae-service to indicate the user is a non-person user.
	- b. Do not select any administrative roles.
	- c. Do not check the box to allow namespace management.
	- d. Optionally, provide a description.
	- e. Click **Create User Account** and be sure to copy the Authorization token string in the confirmation message.
		- 1) The text before the colon is the S3 Access Key, the text following the colon is the S3 Secret Key(access:secret). Save these details for when you configure connection settings between HCP and HCP Anywhere Enterprise.
		- 2) If you forget, you can recover keys by clicking **TMC =>Security => Users => Generate Authorization Token**.
- 2. Create a dedicated namespace in the TMC to be used by HCP Anywhere Enterprise.
	- a. Provide a name. This is the HCP Anywhere Enterprise bucket name.
	- b. In the **namespace owner field**, begin typing the name of the data access user created above, and then select the name from the list. You must select the name from the list for the owner to be properly applied.
	- c. Set your namespace quotas to allow adequate room for the HCP Anywhere Enterprise filesystem.
	- d. Under **Protocol Optimization** choose **Cloud Protocols**.
	- e. Under **Directory Usage** choose **Unbalanced**.
	- f. Configure **Object Lock** or **S3 Overwrite**.
	- g. If you are using HCP version 9.6.0 or later and you will be enabling HCP Anywhere Enterprise retention in the future, perform the following:
		- 1) Choose **Retention Type** of **S3 Object Lock**.
- 2) Set **Versioning** to **On**.
- 3) Enable **Pruning** and set a **Prune Period** of **0** days.
- 4) Enable **Delete Markers**.

If you are using a version of HCP earlier than v9.6.0, or you will not be enabling HCP Anywhere Enterprise retention, perform the following:

- 1) Choose **Retention Type** of **HCP Retention – Enterprise**.
- 2) Set **Versioning to Off**.
- 3) Enable **Allow Overwrite**.
- 3. In the TMC **Namespaces**, expand the setting for your new namespace and adjust as follows:
	- a. **Policies** => **Versioning**: Uncheck keep deletion records.
	- b. **Settings** => **ACLs**: Enable ACLs; Enforce ACLs
	- c. **Protocols** => HTTP(S)
		- 1) Uncheck **Enable REST API**.
		- 2) Check **Enable Hitachi API for Amazon S3**.
			- i. **Authenticated Only**
			- ii. Uncheck **Enable active directory**.

## **HCP best practices**

- Make sure to provide ample quota for your archive with overhead for daily deletions and versions as these get pruned from the namespace asynchronously.
- Make sure the system is properly sized for the anticipated workload including anticipated peak IOPs and throughput requirements.

## HCP for Cloud Scale Configuration

1. Create a user in your cloud scale connected identity provider to be used by HCP Anywhere Enterprise.

Name the user something like hcpae-service to indicate the user is a non-person user.

- 2. Log into the cloud scale S3 Console as that user.
- 3. Click **Generate Credentials** and record the access key and secret key. Save these details for when you configure HCP connection settings for HCP Anywhere Enterprise.
- 4. Click **Create bucket** to create your HCP Anywhere Enterprise S3 bucket. Select the following settings:
	- Set **Access level** to **Private**
	- Set **Object Lock** to **On** and **Default retention** to **Off**
- Under **Expiration Lifecycle** select the following settings:
	- o Set **Expire current versions of objects** to **Off**
	- o Set **Permanently delete previous versions** to **On** and **Number of days** to **1**
	- o Set **Delete incomplete multi-part uploads** to **On** and **Days until upload is aborted** to **1**
	- o Set **Delete expired object delete markers** to **On**

#### **Hitachi Vantara**

 Corporate Headquarters 2535 Augustine Drive Santa Clara, CA 95054 US[A www.HitachiVantara.com](https://www.hitachivantara.com/) [community.HitachiVantara.com](https://community.hitachivantara.com/welcome)

Regional Contact Information

Americas: +1 866 374 5822 o[r info@hitachivantara.com](mailto:info@hitachivantara.com)

Europe, Middle East and Africa: +44 (0) 1753 618000 o[r info.emea@hitachivantara.com](mailto:info.emea@hitachivantara.com) Asia Pacific: +852 3189 7900 or [info.marketing.apac@hitachivantara.com](mailto:hds.marketing.apac@hitachivantara.com)

### 0000